## How to Log in and Access Assignment Resources from the Grade Book Menu

## **Logging In**

- 1. Access the Desert Heights website at <a href="https://dhschools.org/">https://dhschools.org/</a>.
- 2. At the bottom of the page under Family Links, click "ParentVUE/StudentVUE".
- 3. Click "I am a parent" or "I am a student", then sign in using your ParentVUE/StudentVUE login information.

Note: If you need your login information, or are having trouble logging in, please contact the school's front office.

## **Accessing Assignment Resources**

1. Once you are logged in, you will see a menu on the left, click on "Grade Book".

Note: If you are on ParentVUE and have more than one child, at the top left it will show all your children that attend Desert Heights. Click the arrow to change the child you are working with as needed.

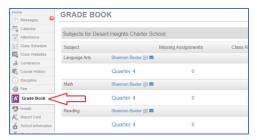

2. Locate the subject/class and click on the appropriate quarter/semester.

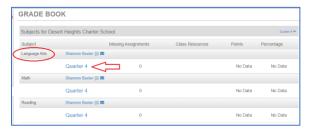

3. **Kinder-4**<sup>th</sup> **grade students only**, when the view displays by default it will be the "Standards View", to more easily find assignments, click "Assignment View" in the upper right.

Note: 5th-12th grade students, skip to step 4.

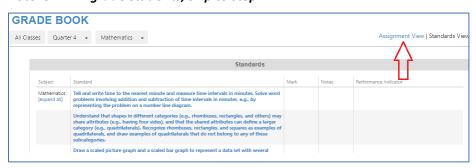

4. From the "Assignment View" list, locate and select the appropriate assignment.

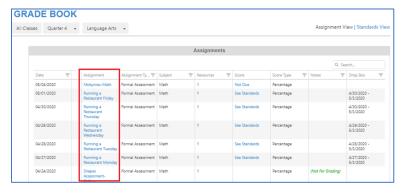

5. When the assignment opens scroll down and in the "Resources" section, the document(s), website link, etc. the teacher has attached for reference will be located there. If documents are attached, you can click on the document and it will download.

Note: The document looks like text and not a link you can click on. Hover over the text and your curser will become a hand.

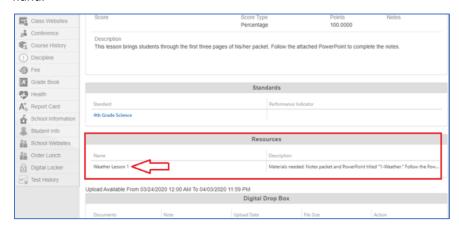

- 6. Click on the downloaded file in the bottom left corner of your browser and it will open.
- 7. You can now start working on that document.